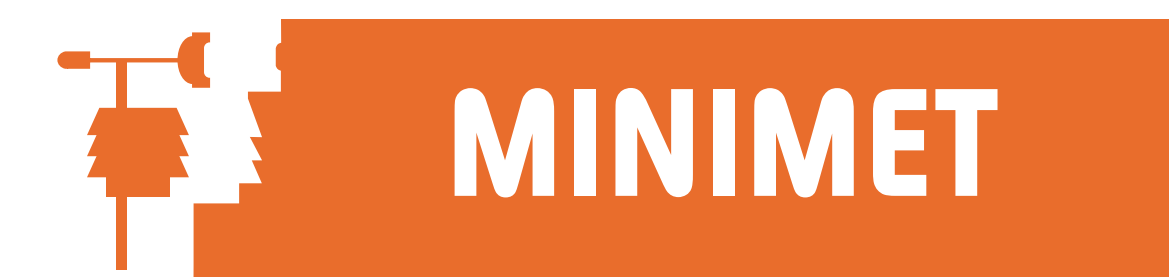

# SKYELYNX DELUXE Frequently Asked Questions

# **Q: How do I use my files generated by the previous WizzCom software in SkyeLynx Deluxe?**

A: There is a File Conversion feature (under the File menu) which converts WizzCom day files to Deluxe day files.

# **Q: The 'Logger' menu is greyed out and I can't use it.**

A: You must set up an Instrument Profile for your logger (Settings and Configure Instrument Profiles) and then select this Profile (File and Choose Instrument Profile) before the Logger menu becomes active. You can make the last profile used active each time you start SkyeLynx Deluxe by using the checkbox in Settings and program Options.

# **Q: How does SkyeLynx Deluxe store the data offloaded from my logger?**

A: When data is offloaded from the logger, a file for each 24 hour period is automatically stored in the C:\SKYEDATA folder on your hard disk. If you would like a backup file of the entire logger memory in a single file as well, check the box in Settings, Program Options. The backup will be created automatically and stored in the folder C:\LYNXDELX\BACKUPS.

### **Q: When I try to display a graph or data summary, I get the error message "Data Not Found"**

There could be two reasons for this error:

- a) you have not entered the correct DataFile Identifier (DFI) of the logger. If you are unsure of the correct DFI, check then logger's Hardware Configuration Certificate, or the file called C:\DATAFILE.ASC which is created on offload. Open this file in WordPad or a similar text editor, the DFI is shown as the first line before the data starts.
- b) The data is actually not present.
	- i) Check to see if the data exists in the folder C:\SKYEDATA. Look for file named with the date and logger DFI you are trying to display.
	- ii) Check the file the file called C:\DATAFILE.ASC which is created on offload. Open the file in WordPad or a similar text editor, check the logger has actually recorded data for the dates required.

### **Q: How do I show grid lines on a graph?**

A: When the graph is displayed, right click the mouse on the graph area to reveal the Chart Control Properties window. Choose the Axes tab, Choose the X or Y axes as you wish. Choose a value for the spacing of the grid lines. Choose the Grid Style tab to choose solid or dashed gridlines etc.

> SKYE INSTRUMENTS LTD 21, Ddole Enterprise Park, Llandrindod Wells, Powys, LD1 6DF, UK Tel: +44(0)1597 824811 Fax: +44(0)1597 824812 Email: skyemail@skyeinstruments.com Web: www.skyeinstruments.com

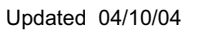